# MANUAL PAR A CREAR UN PERFIL.

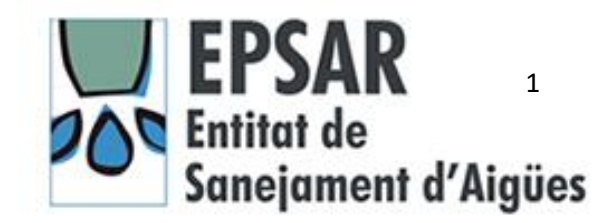

# Cómo Acceder/ Rellenar/Crear nuestro Perfil

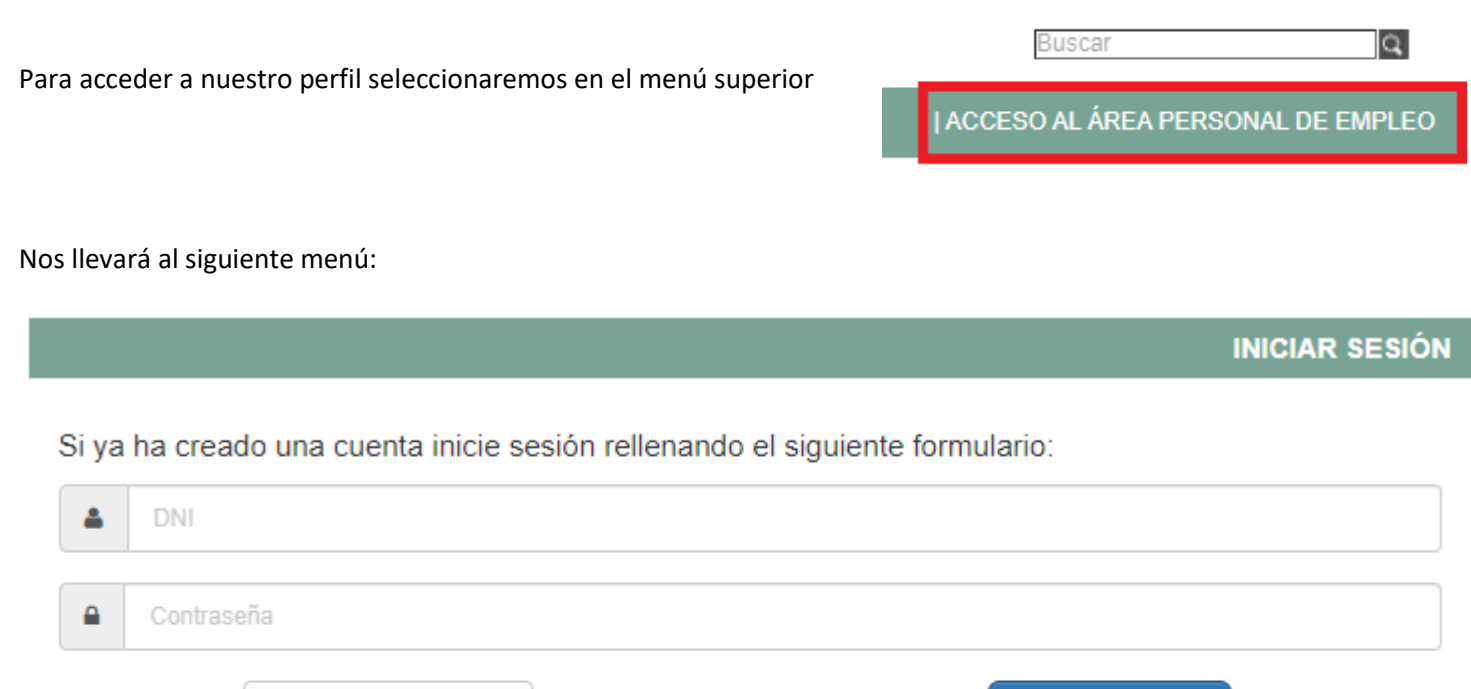

Iniciar sesión

Si aun no tiene cuenta puede crear una haciendo click en el siguiente enlace: Crear cuenta

Manual de Creación de Cuenta

Recuperar contraseña

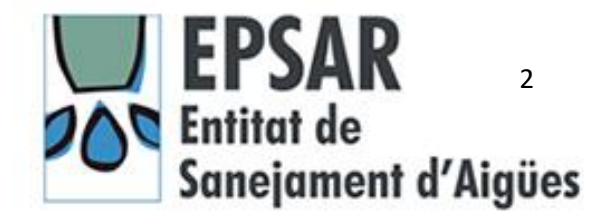

Aquí, Tenemos tres opciones:

**A) Ya tenemos creada una cuenta** 

**B) Hemos olvidado nuestra contraseña** 

**C) No tenemos creada una cuenta**

#### **A) Ya tenemos creada una cuenta**

Para acceder a nuestro perfil y poder modificarlo, ver las Bolsas de Empleo Temporal en las que nos hemos inscrito o modificar nuestro perfil con nuevos datos introduciremos el D.N.I. y con la letra en mayúscula y la contraseña que introdujimos en su momento.

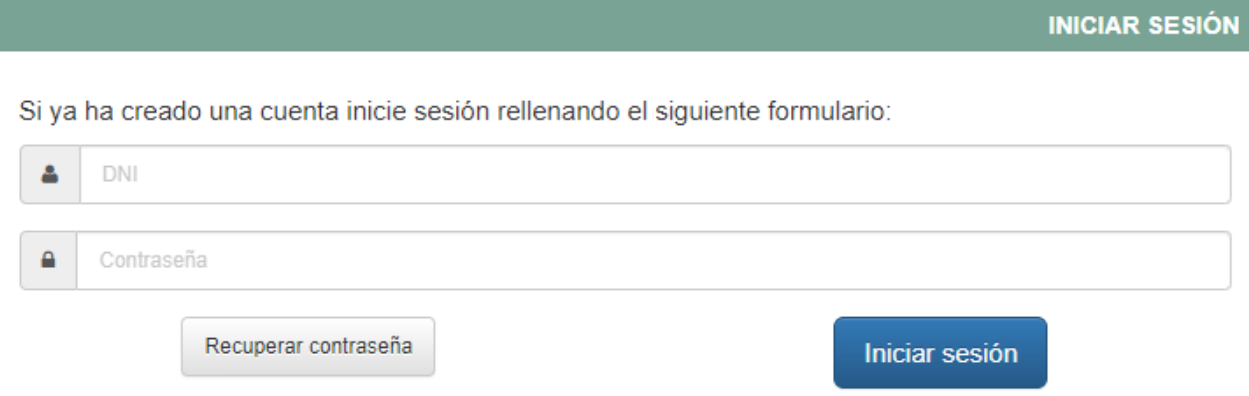

### **RECUERDE**

**Usuario: D.N.I.** 

**Contraseña: la contraseña que puso cuando creó la cuenta)**

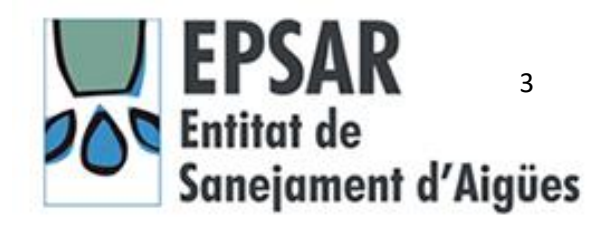

#### **B) Hemos olvidado nuestra contraseña**

Si hemos olvidado la contraseña con la que nos inscribimos pulsaremos el botón **Recuperar contraseña**

Si ya ha creado una cuenta inicie sesión rellenando el siguiente formulario:

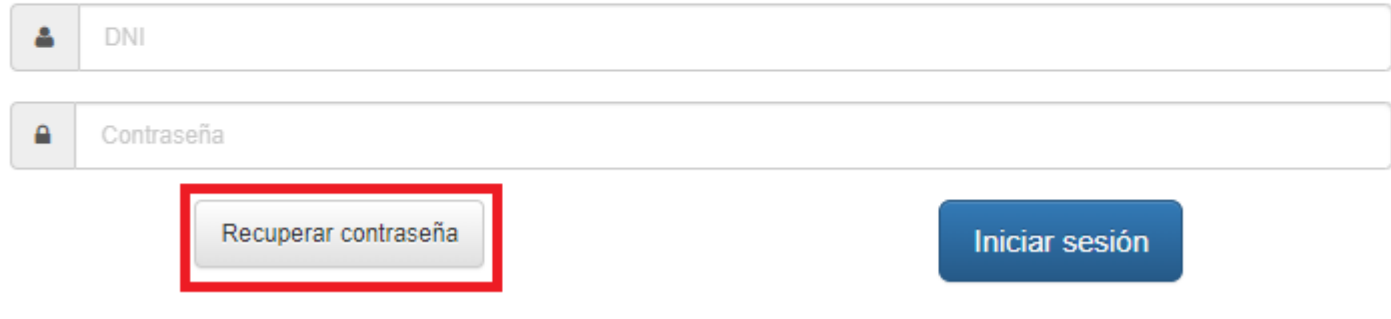

Esta acción nos llevará a una nueva ventana:

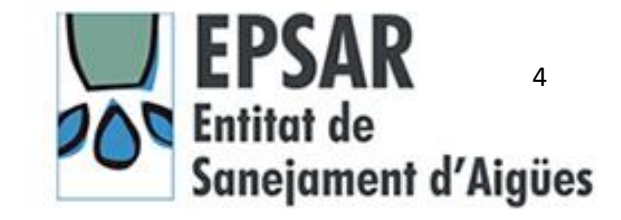

**INICIAR SESIÓN** 

#### **RECUPERAR CUENTA**

Si no recuerda su contraseña introduzca su usuario/a y le enviaremos un correo electrónico con las instrucciones para recuperar la cuenta:

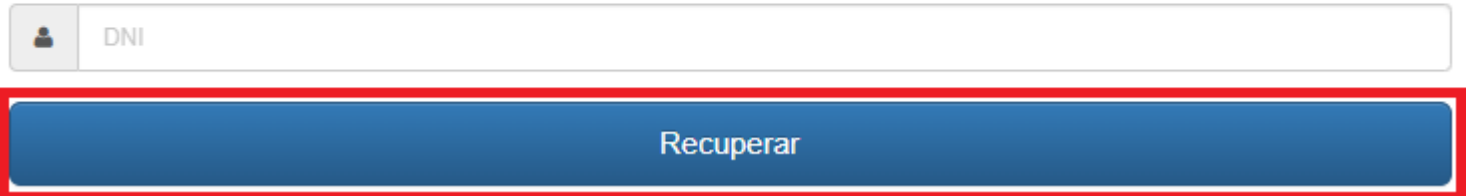

Introduciremos el D.N.I. con el que nos inscribimos y pulsaremos **Recuperar**, y nos mostrará la ventana siguiente:

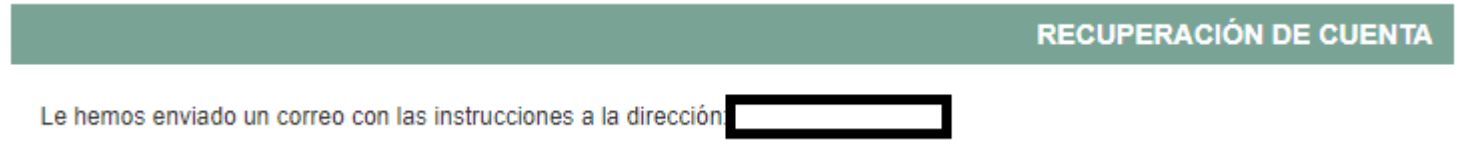

Indicándonos que hemos recibido un correo en la dirección de email, que indicamos al registrarnos y asociado al D.N.I. introducido.

Este correo puede tardar en llegar. Revisaremos la bandeja de SPAM por si se hubiese derivado en la misma

**(Nota: Desde que recibimos el correo hasta que introducimos la nueva contraseña, no pueden pasar más de 15 minutos. En caso de sobrepasar este tiempo, debemos repetir la operación).**

Una vez recibido el correo pulsaremos en el enlace que nos llevará directamente a una página en la que se nos mostrará lo siguiente:

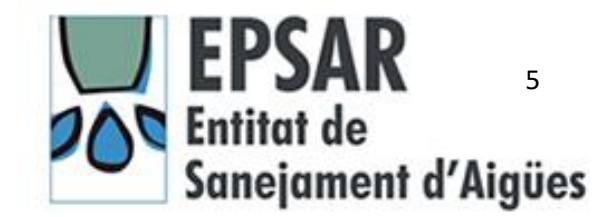

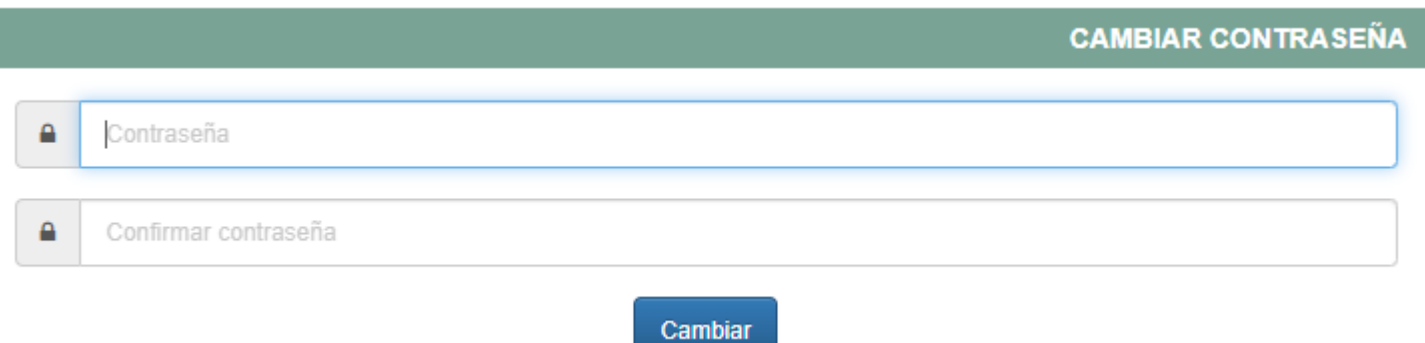

Aquí introduciremos la contraseña nueva que deseemos usar y le daremos a cambiar.

Sí todo ha funcionado correctamente nos mostrará un mensaje informándonos que **Su contraseña se ha modificado correctamente**.

Ahora ya podemos acceder a nuestro Perfil con la nueva contraseña

#### **C) No tenemos creada una cuenta.**

Para crear una cuenta nueva pulsaremos en la ventana de la entrada el enlace de Crear Cuenta

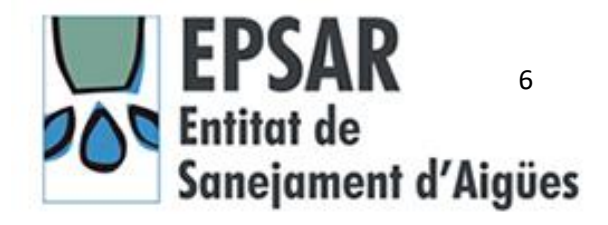

Si ya ha creado una cuenta inicie sesión rellenando el siguiente formulario:

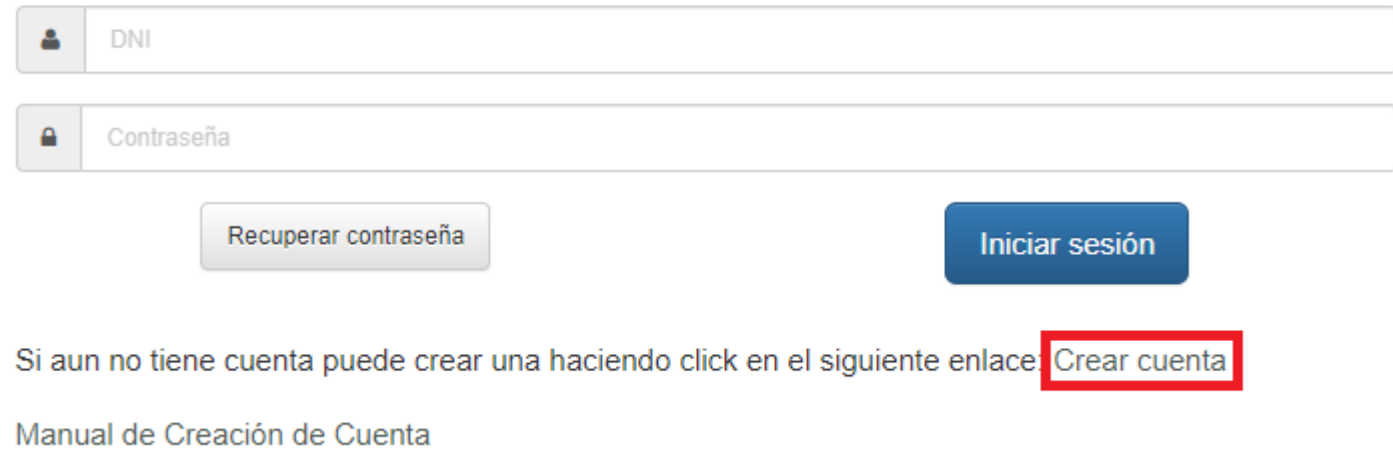

Nos mostrará una ventana con los datos mínimos a rellenar para poder crear nuestro perfil.:

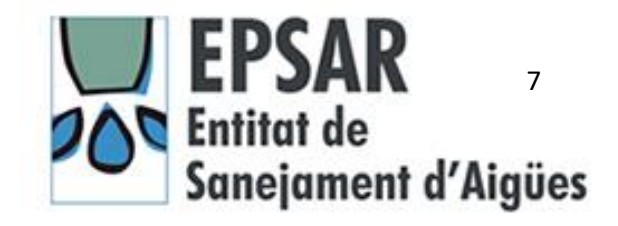

#### **CREAR CUENTA**

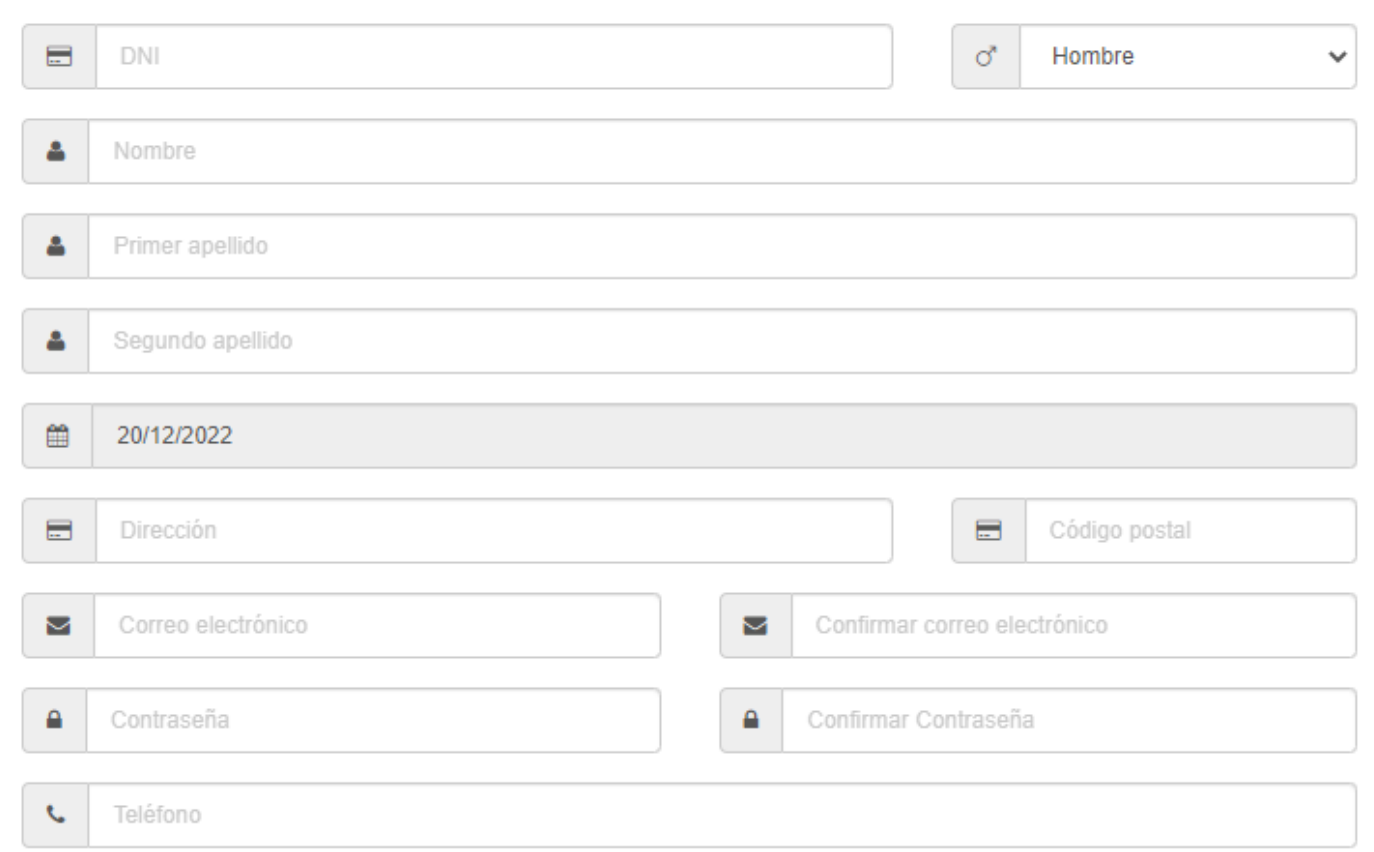

He leído y acepto la Política de privacidad de Datos de EPSAR

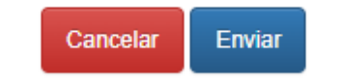

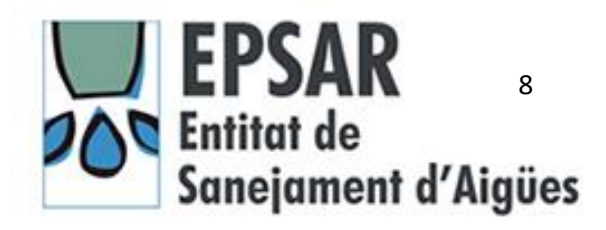

Una vez rellenados los datos leeremos la política de Privacidad de Datos de EPSAR y si estamos de acuerdo la aceptaremos y daremos a enviar.

Recibiremos un correo electrónico para confirmar la cuenta y es ese momento ya estaremos en disposición de rellenar nuestro perfil.

Entraremos en nuestra cuenta con el usuario (D.N.I.) y la contraseña que hemos elegido tras confirmar la cuenta con el correo recibido y nos mostrará una página en la que a la derecha podemos elegir varias opciones.

Elegiremos Mi Perfil y empezaremos a rellenar los datos:

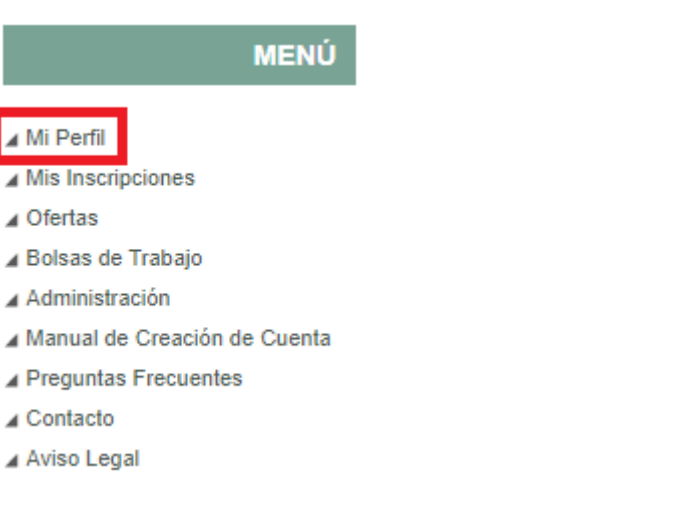

## **RECUERDE**

## **TODA la documentación requerida deberá ser escaneada y proporcionarse en pdf.**

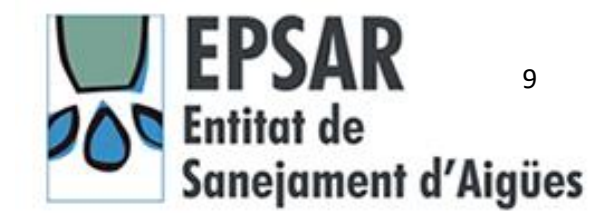

# Preguntas frecuentes

A) No puedo acceder al acceso de Área personal.

Para volver a tener acceso al Área Personal, por error en el correo electrónico o por cualquier otro motivo, mandaremos un correo a [empleo@epsar.gva.es](mailto:empleo@epsar.gva.es) con el número de nuestro D.N.I.

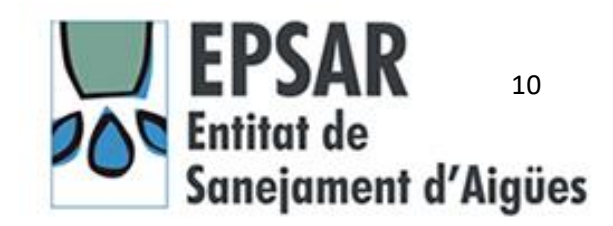